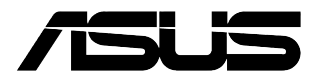

## <span id="page-0-0"></span>**Desktop PC G10DK**

## **Gebruikershandleiding**

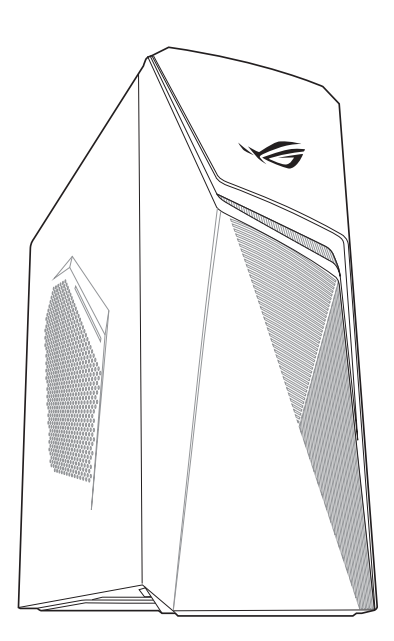

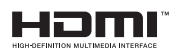

DU18401 Herziene Editie v2 Juli 2021

#### **Copyright © 2021 ASUSTeK Computer Inc. Alle rechten voorbehouden.**

Geen enkel deel van deze handleiding, met inbegrip van de producten en de software die hierin is beschreven, mag zonder de uitdrukkelijke schriftelijke toestemming van ASUSTeK Computer Inc. ("ASUS") worden gereproduceerd, verzonden, getranscribeerd, opgeslagen in een ophaalsysteem of in enige taal worden vertaald in enige vorm of door enig middel, behalve documentatie die door de koper wordt gebruikt voor backupdoeleinden.

De productgarantie of service zal niet worden verleend als: (1) het product is gerepareerd, gewijzigd of aangepast, tenzij dergelijke reparaties, wijzigingen of aanpassingen schriftelijk zijn toegestaan door ASUS; of (2) als het serienummer van het product onleesbaar is gemaakt of verwijderd.

ASUS BIEDT DEZE HANDLEIDING "ZOALS ZE IS" ZONDER ENIGE GARANTIES, HETZIJ UITDRUKKELIJK OF IMPLICIET, MET INBEGRIP VAN, MAAR NIET BEPERKT TOT DE IMPLICIETE GARANTIES OF VOORWAARDEN VOOR VERKOOPBAARHEID OF GESCHIKTHEID VOOR EEN BEPAALD DOEL. IN GEEN GEVAL ZAL ASUS, HAAR DIRECTEURS, FUNCTIONARISSEN, WERKNEMERS OF AGENTEN AANSPRAKELIJK ZIJN VOOR ENIGE INDIRECTE, SPECIALE, INCIDENTELE OF GEVOLGSCHADE (INCLUSIEF SCHADE DOOR WINSTDERVING, VERLIES VAN HANDEL, VERLIES VAN GEBRUIK OF GEGEVENS, ONDERBREKING VAN HANDEL EN DERGELIJKE), ZELFS ALS ASUS OP DE HOOGTE WERD GEBRACHT VAN DE MOGELIJKHEID VAN DERGELIJKE SCHADE DIE VOORTVLOEIT LIJT FOLJTEN IN DEZE HANDLEIDING OF DEFECTEN AAN HET PRODUCT.

DE SPECIFICATIES EN INFORMATIE DIE IN DEZE HANDLEIDING ZIJN OPGENOMEN, ZIJN UITSLUITEND INFORMATIEF BEDOELD EN OP ELK OGENBLIK EN ZONDER KENNISGEVING ONDERHEVIG AAN WIJZIGINGEN. ZE MOGEN NIET WORDEN BESCHOUWD ALS EEN VERBINTENIS DOOR ASUS. ASUS AANVAARDT GEEN VERANTWOORDELIJKHEID OF AANSPRAKELIJKHEID VOOR FOUTEN OF ONNAUWKEURIGHEDEN DIE MOGELIJK IN DEZE HANDLEIDING ZIJN VERMELD, INCLUSIEF DE PRODUCTEN EN SOFTWARE DIE ERIN ZIJN BESCHREVEN.

Producten en bedrijfsnamen die in deze handleiding zijn vermeld, zijn mogelijk geregistreerde handelsmerken of auteursrechten van hun respectieve bedrijven en worden uitsluitend gebruikt voor identificatie of toelichting en in het voordeel van de eigenaar, zonder de bedoeling te hebben een inbreuk te plegen op hun rechten.

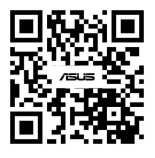

#### **SERVICE EN ONDERSTEUNING**

Bezoek onze meertalige website op https://www.asus.com/support/.

## Inhoudsopgave

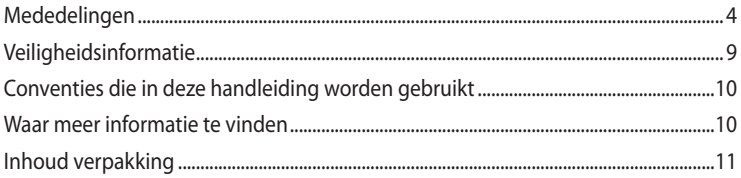

### Hoofdstuk 1 Aan de slag

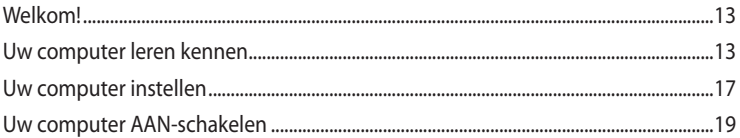

### Hoofdstuk 2 Apparaten op uw computer aansluiten

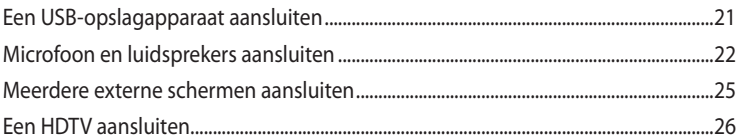

#### Hoofdstuk 3 Uw computer gebruiken

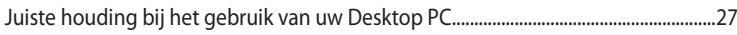

## Hoofdstuk 4 Verbinden met het Internet

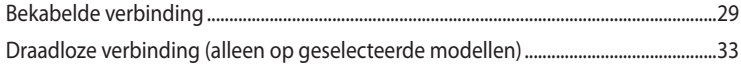

## Hoofdstuk 5 Problemen oplossen

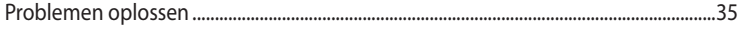

### **Bijlagen**

#### Windows® 10 Gebruikershandleiding

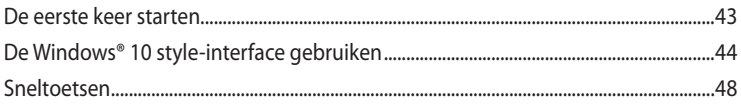

## <span id="page-3-0"></span>**Mededelingen**

#### **ASUS-diensten voor recycling/terugname**

De recyling- en terugnameprogramma's van ASUS zijn voortgevloeid uit onze inzet voor de hoogste standaarden voor milieubescherming. Wij geloven in het leveren van oplossingen voor u om onze producten, batterijen en andere componenten, evenals het verpakkingsmateriaal, op een verantwoorde manier te recyclen. Ga naar http://csr.asus.com/english/Takeback.htm voor gedetailleerde recyclinginformatie in de verschillende regio's.

#### **REACH**

Wij publiceerden, met naleving van het regulerend kaderwerk van REACH (Registratie, Evaluatie, Autorisatie en Restrictie van chemische stoffen), op de ASUS REACH-website op http://green.asus. com/english/REACH.htm, de chemische substanties in onze producten.

#### **Verklaring van Federale communicatiecommissie**

Dit apparaat voldoet aan Deel 15 van de FCC-reguleringen. Bediening wordt aan de volgende twee condities onderworpen:

- Dit apparaat mag geen schadelijke storingen veroorzaken; en
- Dit apparaat moet enige ontvangen storing accepteren, inclusief storingen die ongewenste werking kunnen veroorzaken.

Dit apparaat is getest en is in naleving met de limieten voor een Klasse B digitaal apparaat, volgens Deel 15 van de FCC-reguleringen bevonden. Deze limieten zijn ontworpen om redelijke bescherming te bieden tegen schadelijke storingen in een residentiële installatie. Dit apparaat genereert, gebruikt en kan energie door radiofrequentie uitstralen en, wanneer niet volgens de instructies van de fabrikant geïnstalleerd en gebruikt, kan het schadelijke storingen aan radiocommunicatie veroorzaken. Er bestaat echter geen garantie dat bij een bepaalde installatie zich geen storing zal voordoen. Als dit apparaat schadelijke storing aan radio- of televisieontvangst veroorzaakt, wat kan worden vastgesteld door het apparaat aan en uit te schakelen, wordt de gebruiker verzocht te proberen de storing volgens één of meer van de volgende maatregelen te corrigeren:

- De ontvangende antenne opnieuw richten of verplaatsen;
- De afstand tussen het apparaat en de ontvanger te vergroten;
- Het apparaat op een contactdoos van een ander circuit dan die waarop de ontvanger is aangesloten, aan te sluiten;
- De dealer of een ervaren radio/tv-monteur om hulp te vragen.

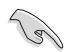

Om compliantie met FCC-reguleringen te verzekeren, wordt voor het verbinden van het scherm aan de grafische kaart het gebruik van afgeschermde kabels vereist. Alle wijzigingen of aanpassingen aan deze eenheid, die niet uitdrukkelijk zijn goedgekeurd door de partij die verantwoordelijk is voor de naleving, kunnen de bevoegdheid van de gebruiker om het apparaat te bedienen nietig verklaren.

#### **Waarschuwing lithium-batterij**

**VOORZICHTIG:** Gevaar van explosie als de batterij onjuist wordt geplaatst. Alleen met hetzelfde of equivalente type die door de fabrikant wordt aangeraden, vervangen. Werp gebruikte batterijen volgens de instructies van de fabrikant weg.

#### **Avertissement relatif aux batteries Lithium-Ion**

**MISE EN GARDE:** Danger d'explosion si la pile n'est pas remplacée correctement. Remplacer uniquement avec une pile de type semblable ou équivalent, recommandée par le fabricant. Mettez au rebut les batteries usagées conformément aux instructions du fabricant.

#### **Nalevingsverklaring van innovatie, wetenschappelijke en economische ontwikkeling Canada (ISED)**

Dit apparaat voldoet aan de vergunningsvrije RSS-standaard(en) voor innovatie, wetenschappelijke en economische ontwikkeling Canada. Het gebruik is onderhevig aan de volgende twee voorwaarden: (1) Dit apparaat mag geen storingen veroorzaken, en (2) dit apparaat moet elke storing aanvaarden, met inbegrip van storingen die een ongewenste werking van het apparaat kunnen veroorzaken.

Gebruik in de band 5150–5250 MHz is uitsluitend voor gebruik binnenshuis om de mogelijkheid op schadelijke storingen in co-kanaals mobiele satellietsystemen te verminderen.

CAN ICES-003(B)/NMB-003(B)

#### **Déclaration de conformité de Innovation, Sciences et Développement économique Canada (ISED)**

Le présent appareil est conforme aux CNR d'Innovation, Sciences et Développement économique Canadaapplicables aux appareils radio exempts de licence. L'exploitation est autorisée aux deux conditions suivantes : (1) l'appareil ne doit pas produire de brouillage, et (2) l'utilisateur de l'appareil doit accepter tout brouillage radioélectrique subi, même si le brouillage est susceptible d'en compromettre le fonctionnement.

La bande 5150 – 5250 MHz est réservée uniquement pour une utilisation à l'intérieur afin de réduire les risques de brouillage préjudiciable aux systèmes de satellites mobiles utilisant les mêmes canaux. CAN ICES-003(B)/NMB-003(B)

#### **IC: Canadese verklaring voor naleving**

Voldoet aan de Canadese Klasse B specificaties ICES-003. Dit apparaat voldoet aan RSS210 van Industry Canada. Dit apparaat van Klasse B voldoet aan alle vereisten van de Canadese voorschriften voor storingsveroorzakende apparatuur.

Dit apparaat voldoet aan de licentie van de van Industry Canada vrijgestelde RSS-standaard(en). Het gebruik is onderhevig aan de volgende twee voorwaarden: (1) Dit apparaat mag geen storing veroorzaken en (2) dit apparaat moet elke storing aanvaarden, met inbegrip van storing die ongewenste werking van het apparaat kan veroorzaken.

#### **Déclaration de conformité d'Industrie Canada**

Cet appareil numérique de la classe B est conforme à la norme NMB-003 du Canada. Cet appareil numérique de la classe B respecte toutes les exigences du Règlement sur le matériel brouilleur du Canada.

Le présent appareil est conforme aux normes CNR d'Industrie Canada applicables aux appareils radio exempts de licence. Son utilisation est sujette aux deux conditions suivantes : (1) cet appareil ne doit pas créer d'interférences et (2) cet appareil doit tolérer tout type d'interférences, y compris celles susceptibles de provoquer un fonctionnement non souhaité de l'appareil.

#### **Canadees ministerie van Communicatie**

Dit digitale apparaat overschrijdt niet de Klasse B-limieten voor geluidshinder van digitale apparaten die in de Reguleringen van radiostoringen van het Canadees ministerie van Communicatie uiteen worden gezet.

Dit digitale apparaat van Klasse B voldoet aan de Canadese ICES-003.

#### **Déclaration du Département Canadien des Communications**

Cet appareil numérique ne dépasse pas les limites de classe B en terme d'émissions de nuisances sonores, par radio, par des appareils numériques, et ce conformément aux régulations d'interférence par radio établies par le département canadien des communications.

Cet appareil numérique de la classe B est conforme à la norme NMB-003 du Canada.

#### **VCCI: Verklaring van naleving Japan**

#### **Verklaring VCCI Klasse B**

この装置は、クラスB情報技術装置です。この装置は、家庭環境で使用することを目 的としていますが、この装置がラジオやテレビジョン受信機に近接して使用されると、 受信障害を引き起こすことがあります。 取扱説明書に従って正しい取り扱いをして下さい。

Dit is een product van Klasse B, gebaseerd op de standaard van de VCCI-raad. Als dit wordt gebruikt in de buurt van een radio of televisie-ontvanger, kan dit radiostoring veroorzaken. Installeer een gebruik de apparatuur in overeenstemming met de handleiding.

#### **Uitrusting geregistreerd op basis van de bevestigingsmeting op de installatielocatie van de gebruiker.**

```
この装置は、現在設置されている場所で妨害波の測定がされた情報技術装置であり、
```

```
VCCI協会の基準に適合しています。
```

```
従って、現在設置されている場所以外で使用する場合は、再び妨害波を測定し、VC
```

```
CIに届け出をしなければなりません。
```
Dit is een product waarvoor de storing werd gemeten op de huidige installatielocatie en waarvoor is bevestigd dat het voldoet aan de standaard van de VCCI-raad (Voluntary Control Council for Interference by Information Technology Equipment = vrijwillige controleraad voor storing door informatietechnologische apparatuur). Voordat u de apparatuur op een andere locatie dan de huidige installatielocatie gebruikt, moet een lid van de raad de storing meten voor bevestiging en het resultaat melden aan de VCCI-raad.

#### **KC: Verklaring Koreawaarschuwing**

B급 기기 (가정용 방송통신기자재) 이 기기는 가정용(B급) 전자파적합기기로서 주로 가정에서 사용하는 것을 목적으로 하며, 모든 지역에서 사용할 수 있습니다.

\*당해 무선설비는 전파혼신 가능성이 있으므로 인명안전과 관련된 서비스는 할 수 없습 니다.

#### **Verklaringen betreffende RF-apparatuur**

#### **CE: Nalevingsverklaring Europese Gemeenschap**

Dit apparaat voldoet aan de vereisten betreffende RF-beperkingen 1999/519/EG, aanbeveling van de Raad van 1 juli 1999 betreffende de beperking van blootstelling van het algemene publiek aan elektromagnetische velden (0–300 GHz).

#### **Gebruik draadloze radio**

Dit apparaat is beperkt to gebruik binnenshuis wanneer u het gebruikt in de frequentieband 5.15 tot 5.25 GHz.

Voor de standaard EN 300 440, wordt het apparaat dat werkt in de 802.11a/n/ac-modus, beschouwd als een ontvangercategorie 2.

#### **Blootstelling aan radiofrequentie-energie**

Het uitgestraalde uitvoervermogen van de Wifi-technologie is lager dan de blootstellingslimieten van de FCC radiofrequentie. Het is echter aanbevolen de draadloze apparatuur zo te gebruiken, dat mogelijk menselijk contact tijdens normaal gebruik wordt geminimaliseerd.

#### **FCC-naleving draadloze Bluetooth**

Onder de voorwaarden van de FCC-verlening, mag de antenne die wordt gebruikt met deze zender, niet worden samen geplaatst of gebruikt in combinatie met een andere antenne of zender.

#### **Verklaring voor Canadese Bluetooth-sector**

Dit apparaat van Klasse B voldoet aan alle vereisten van de Canadese voorschriften voor storingsveroorzakende apparatuur.

Cet appareil numérique de la Class B respecte toutes les exigences du Règlement sur le matériel brouilleur du Canada.

#### **NCC: Draadloze verklaring Taiwan**

低功率射頻器材技術規範

「取得審驗證明之低功率射頻器材,非經核准,公司、商號或使用者均不得擅自變更頻率、加大 功率或變更原設計之特性及功能。低功率射頻器材之使用不得影響飛航安全及干擾合法通信;經 發現有干擾現象時,應立即停用,並改善至無干擾時方得繼續使用。前述合法通信,指依電信管 理法規定作業之無線電通信。低功率射頻器材須忍受合法通信或工業、科學及醫療用電波輻射性 電機設備之干擾。」 應避免影響附近雷達系統之操作。

#### **Verklaring RF-apparatuur Japan**

この製品は、周波数帯域5.15~5.35GHzで動作しているときは、居内においてのみ使用可能です。

#### **KC (RF-apparatuur)**

대한민국 규정 및 준수 방통위고시에 따른 고지사항 해당 무선설비는 운용 중 전파혼신 가능성이 있음, 이 기기는 인명안전과 관련된 서비스에 사용할 수 없습니다.

#### **Vereenvoudigd EU-conformiteitsverklaring**

ASUSTeK Computer Inc. verklaart hierbij dat dit apparaat voldoet aan de essentiële vereisten en andere relevante bepalingen van Richtlijn 2014/53/EU. De volledige tekst van de EUconformiteitsverklaring is beschikbaar op https://www.asus.com/support/.

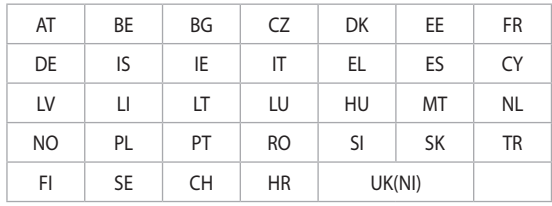

De WiFi op 5150-5350MHz zal beperkt zijn tot binnengebruik voor in de tabel vermelde landen:

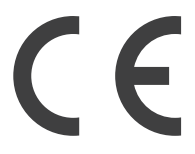

#### **Vereenvoudigde UKCA conformiteitsverklaring**

ASUSTeK Computer Inc. verklaart hierbij dat dit apparaat voldoet aan de essentiële vereisten en andere relevante bepalingen de voorschriften voor radioapparatuur 2017 (S.I. 2017/1206). De volledige tekst van de UKCA-conformiteitsverklaring is beschikbaar op https://www.asus.com/ support/.

De wifi die werkt in de band 5150-5350MHz zal worden beperkt tot gebruik binnenshuis voor het hieronder vermelde land:

UK

## <span id="page-8-0"></span>**Veiligheidsinformatie**

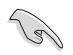

Voor het reinigen van de AC-stroom en randapparatuur verwijderen. Veeg de Desktop PC met een schone cellulose spons of zeemleren doek die met een niet schurende reinigingsoplossing en enkele druppels warm water is bevochtigd, schoon en verwijder met een droge doek enig overmatige nattigheid.

- **NIET** op onegale of instabiele werkoppervlakken plaatsen. Als de behuizing beschadigd is geraakt, dient u hulp bij onderhoud hulp te zoeken.
- **NIET** aan vieze of stoffige omgevingen blootstellen. **NIET** tijdens een gaslekkage bedienen.
- **NIET** bovenop objecten plaatsen of laten vallen en geen vreemde voorwerpen in de Desktop PC duwen.
- **NIET** aan krachtige magnetische of elektrische velden blootstellen.
- **NIET** in de buurt van vloeistoffen, regen of vocht blootstellen of gebruiken. **NIET** de modem tijdens onweer gebruiken.
- Waarschuwing ter beveiliging van de batterij: **NIET** de batterij in vuur werpen. **NIET** de contacten kortsluiten. **NIET** de batterij uit elkaar halen.
- Gebruik dit product in omgevingen met omgevingstemperaturen tussen 0˚C (32°F) en 35˚C (95˚F).
- **NIET** de ventilatieopeningen van de Desktop PC afdekken, om oververhitting van het systeem te voorkomen.
- **NIET** beschadigde stroomkabels, accessoires of andere randapparatuur gebruiken.
- Verwijder, voordat u het systeem verplaatst, de stroomkabel uit de contactdoos om elektrische schok te vermijden.
- Zoek professionele hulp voordat u een adapter of verlengsnoer gebruikt. Deze apparaten kunnen het aardingscircuit onderbreken.
- Zorg dat uw netvoeding op de juiste spanning in uw gebied hebt ingesteld. Als u niet zeker weet welke spanning op de elektrische contactdoos staat, dient u contact op te nemen met uw lokale energiemaatschappij.
- Als de netvoeding is beschadigd, mag u niet proberen het zelf te repareren. Neem contact op met een bevoegde servicemonteur of uw handelaar.

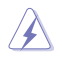

Gevaarlijke bewegende delen. De computer moet volledig worden uitgeschakeld voordat u het product onderhoudt. Het vervangen van de ventilatoronderdelen mag alleen gebeuren door bevoegd onderhoudspersoneel.

#### **Waarschuwing gevaarlijke bewegende delen**

**WAARSCHUWING:** Houd uw vingers en andere lichaamsdelen weg van eventuele bewegende onderdelen.

## <span id="page-9-0"></span>**Conventies die in deze handleiding worden gebruikt**

Om te verzekeren dat u bepaalde taken juist uitvoert, dient u op de volgende symbolen die in deze handleiding worden gebruikt, te letten.

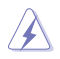

 **GEVAAR/WAARSCHUWING:** informatie om lichamelijke letsels te voorkomen wanneer u een taak probeert uit te voeren.

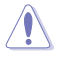

 **VOORZICHTIG:** Informatie om schade aan de onderdelen te voorkomen wanneer u een taak probeert uit te voeren.

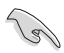

**BELANGRIJK:** Instructies die u MOET volgen om een taak te voltooien.

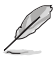

 **OPMERKING:** tips en aanvullende informatie om u te helpen bij het voltooien van uw taak.

## **Waar meer informatie te vinden**

Raadpleeg de volgende bronnen voor aanvullende informatie en voor updates van het product en de software.

#### **ASUS-websites**

De ASUS-website biedt bijgewerkte informatie over ASUS-hardware en -softwareproducten. Raadpleeg de ASUS-website op [www.asus.com.](http://www.asus.com)

#### **Lokale technische ondersteuning van ASUS**

Ga voor contactinformatie van de plaatselijke technicus van Technische ondersteuning naar de ASUS-website op [https://www.asus.com/support/contact.](http://support.asus.com/contact)

## <span id="page-10-0"></span>**Inhoud verpakking**

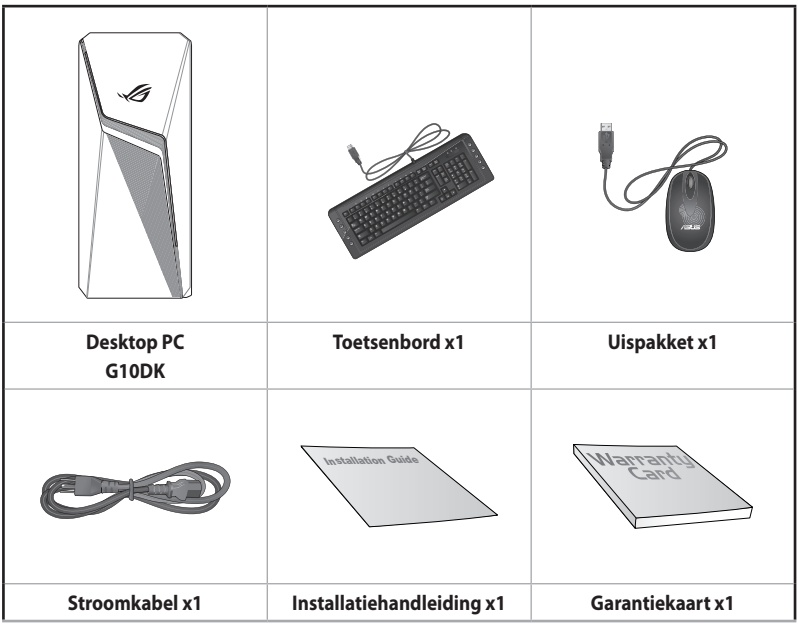

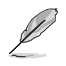

• Als een van de bovenstaande items beschadigd is of ontbreekt, moet u contact opnemen met uw leverancier.

• De hierboven weergegeven items zijn alleen ter referentie. Feitelijke productspecificaties kunnen bij verschillende modellen variëren.

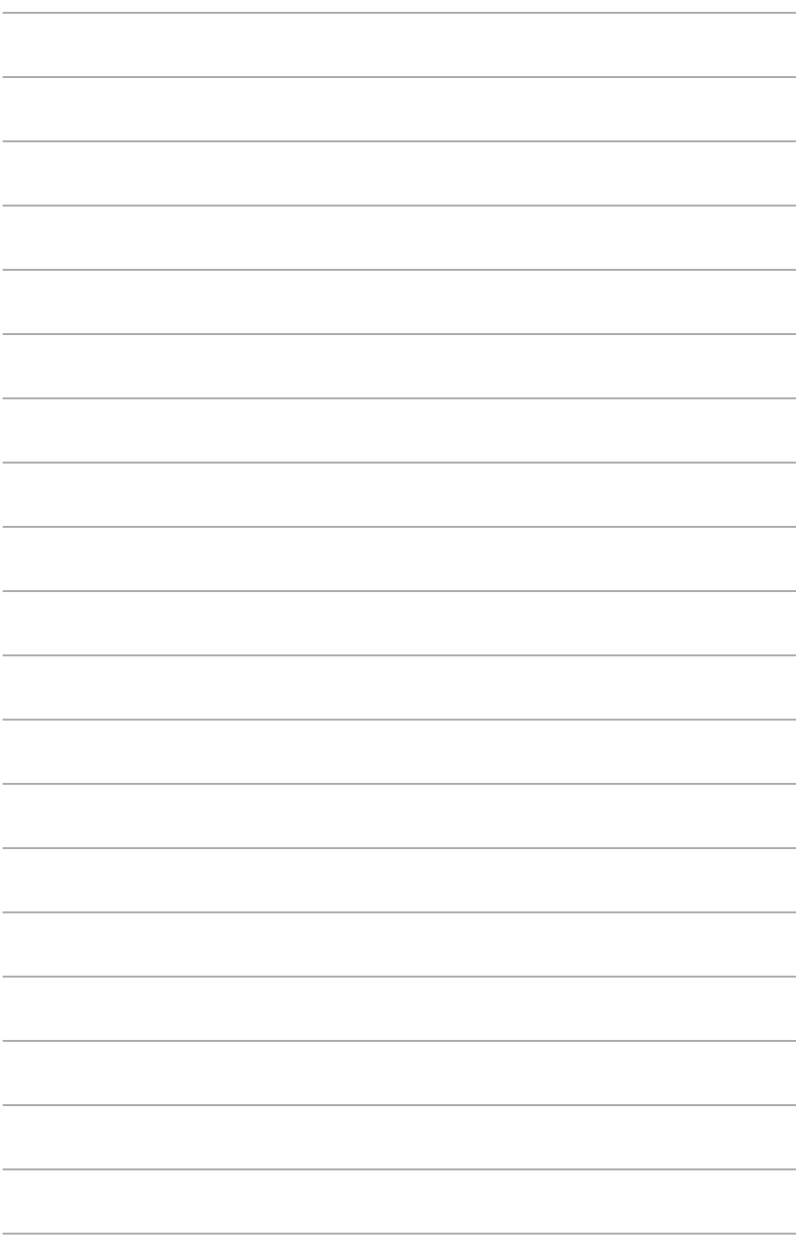

## <span id="page-12-0"></span>**Hoofdstuk 1 Aan de slag**

## **Welkom!**

Dank u voor de aankoop van de ASUS Desktop PC!

De ASUS Desktop PC biedt ultramoderne prestaties, ongecomprimeerde betrouwbaarheid en op gebruikers gerichte hulpprogramma's. Al deze waarden worden in een prachtige futuristische en stijlvolle systeembehuizing ingesloten.

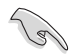

Lees de ASUS-garantiekaart voordat u uw ASUS Desktop PC opstelt.

## **Uw computer leren kennen**

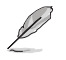

Afbeeldingen zijn alleen ter referentie. De poorten en hun locaties, evenals de chassiskleur kunnen bij de verschillende modellen anders zijn.

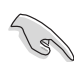

**BELANGRIJK!** Gebruik deze desktop-pc niet voor cryptocurrency mining (het verbruiken van een grote hoeveelheid elektriciteit en tijd om converteerbare virtuele valuta te verdienen) en/of verwante activiteiten.

**Voorpaneel Bovenzijde**

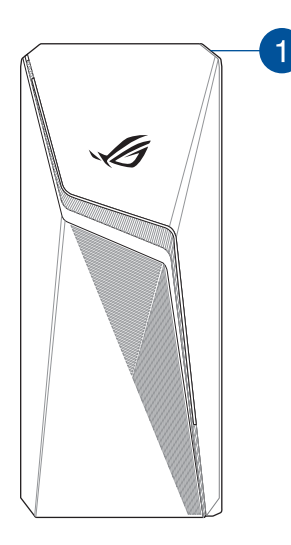

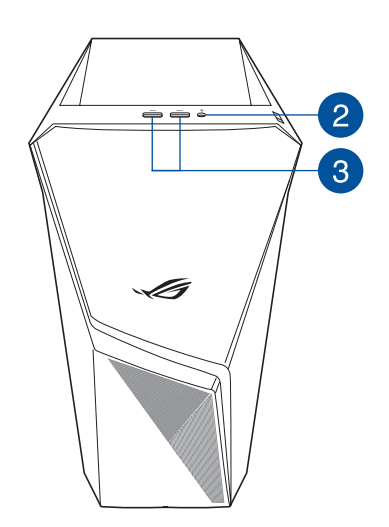

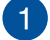

**Aan-/uit-knop.** Druk op deze knop om uw computer in te schakelen.

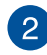

**Headset-poort.** Deze poort is voor het aansluiten van een headset, hoofdtelefoon, microfoon of luidspreker.

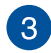

**USB 3.2 Gen 1-poorten.** Deze USB 3.2 Gen 1-poorten (Universal Serial Bus 3.2 Gen 1) zijn voorzien voor het aansluiten op USB 3.2 Gen 1-apparaten, zoals een muis, printer, scanner, camera, PDA en andere.

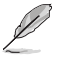

USB 3.2 Gen 1-apparaten kunnen alleen voor gegevensopslag worden gebruikt.

#### **Achterpaneel**

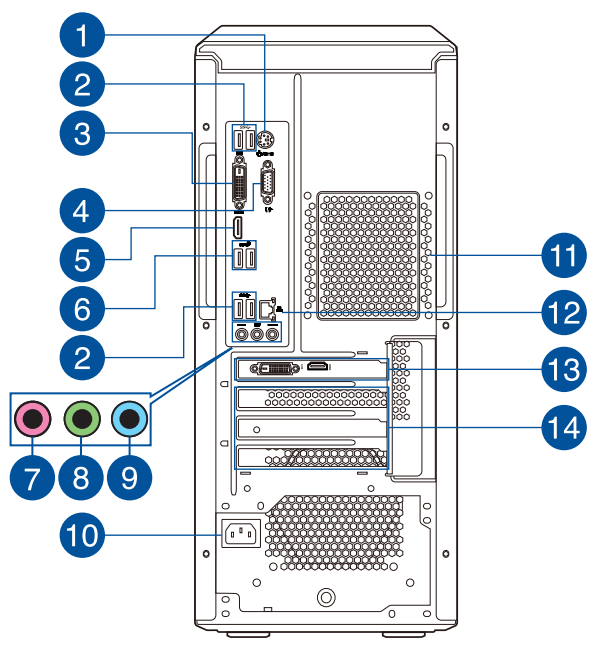

**PS/2-combopoort toetsenbord/muis**. Deze poort is voor een PS/2 toetsenbord/muis.

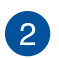

 $\mathbf{1}$ 

**USB 3.2 Gen 1-poort.** Deze 9-pins USB-poorten (Universal Serial Bus) zijn voor USB 3.2 Gen 1-apparaten.

 $\mathbf{3}$ 

**DVI-D-poort.** Deze poort is voor elk met DVI-D-compatibel apparaat.

- DVI-D kan niet worden geconverteerd om het RGB-signaal uit te voeren naar CRT en is niet compatibel met DVI-.
- De ingebouwde DVI-D- en VGA-poorten werken alleen bij gebruik van een CPU met geïntegreerde grafische weergave.

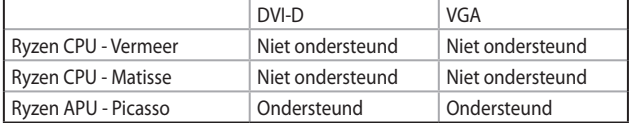

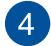

**VGA-poort.** Deze poort is voor VGA-compatibele apparaten zoals een VGA-monitor.

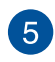

**HDMITM-poort.** Deze poort is voor een High-Definition Multimedia Interface (HDMITM)-connector en is compliant aan HDCP waardoor HD-dvd, Blue-ray en andere beschermde inhoud kan worden afgespeeld.

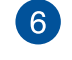

**USB 3.2 Gen 2-poorten.** Deze 9-pins USB-poorten zijn voor USB 3.2 Gen 2-apparaten.

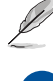

**NEDERLANDS**

Wij raden u ten zeerste aan dat u de USB 3.2 Gen 2-apparaten op USB 3.2 Gen 2 poorten aansluit om zo een snellere en betere prestatie voor uw USB 3.2 Gen 2-apparaten te verkrijgen.

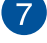

**Microfoonpoort (rose).** Op deze poort kan een microfoon worden aangesloten.

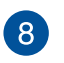

**Poort lijn Uit (limoen).** Op deze poort kan een koptelefoon of luidspreker worden aangesloten. Bij een configuratie van 4, 5.1- of 7.1-kanalen wordt de functie van de poort Voorste luidspreker Uit.

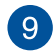

Poort lijn In (lichtblauw). Deze poort wordt met een cassette-, cd-, dvd-speler of andere audiobronnen verbonden.

Raadpleeg de tabel voor audioconfiguratie voor de functies van de audiopoorten in een configuratie van 2-, 4-, 5.1- of 7.1-kanalen.

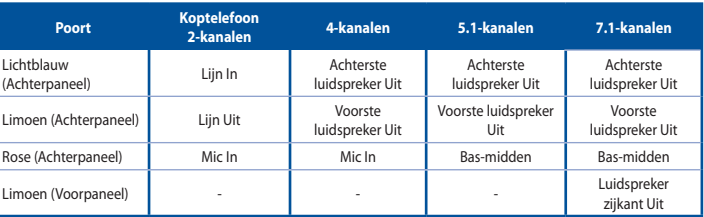

#### **Audio 2, 4, 5.1, of 7.1-kanalenconfiguratie**

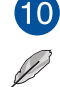

**Voedingsconnector.** Steek in deze connector de stroomkabel

**VERMOGEN:** • 115Vac/230Vac, 9A/4.5A, 50Hz/60Hz (WW, TW)

• 220Vac, 4.5A, 50Hz (China)

**Ventilatieopeningen.** Deze ventilatieopeningen maken luchtventilatie mogelijk.

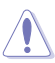

NIET de ventilatieopeningen op het chassis blokkeren. Zorg altijd dat uw computer goede ventilatie ontvangt.

**LAN (RJ-45)-poort.** Deze poort maakt het mogelijk om via een netwerk-hub een Gigabit-verbinding naar een Local Area Network (LAN) te maken.

#### **LED-indicaties LAN-poort**

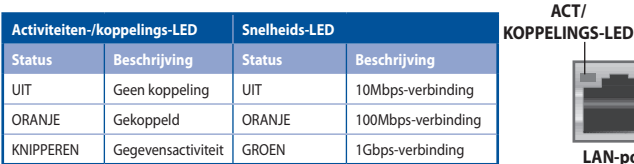

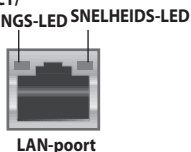

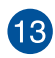

**ASUS grafische kaart (alleen op geselecteerde modellen)**. De displayuitvoerpoorten op de optionele ASUS grafische kaart kunnen bij de verschillende modellen anders zijn.

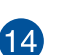

**Beugel sleufuitbreiding.** Verwijder de beugel voor sleufuitbreiding als u een uitbreidingskaart installeert.

## <span id="page-16-0"></span>**Uw computer instellen**

Deze paragraaf leidt u door het verbinden van de belangrijkste hardware-apparatuur, zoals de externe monitor, het toetsenbord, de muis en stroomkabel aan uw computer.

#### **Een externe monitor verbinden**

#### **Gebruik de ASUS grafische kaart (alleen op geselecteerde modellen)**

Verbind uw monitor via de display-uitvoerpoort met de discrete ASUS grafische kaart.

#### **Ga als volgt te werk om met een ASUS grafische kaart een externe monitor te verbinden:**

- 1. Verbind uw monitor via een display-uitvoerpoort met de discrete ASUS grafische kaart.
- 2. Steek de stekker van de monitor in een stopcontact.

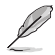

De display-uitvoerpoorten op de ASUS grafische kaart kunnen bij de verschillende modellen anders zijn.

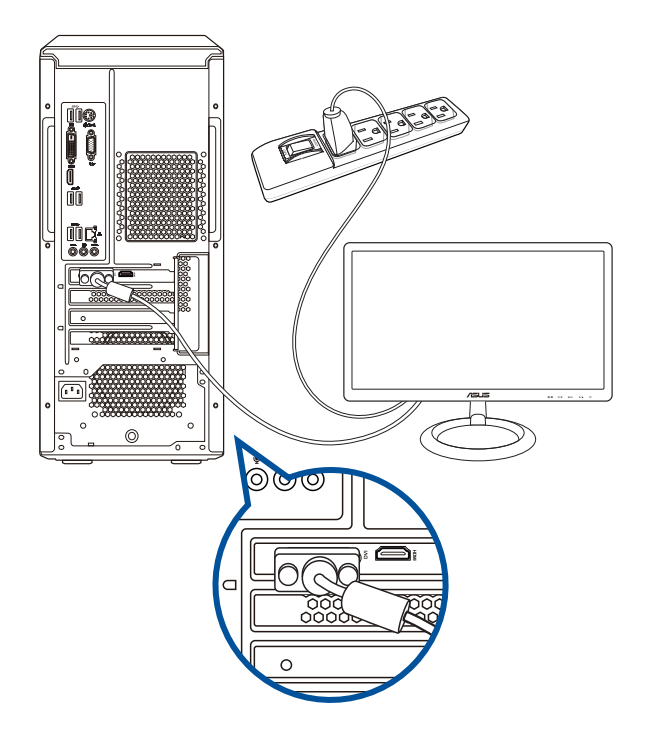

#### **Een USB-toetsenbord en een USB-muis aansluiten**

Sluit op het achterpaneel van uw computer een USB-toetsenbord en een USB-muis op de USBpoorten aan.

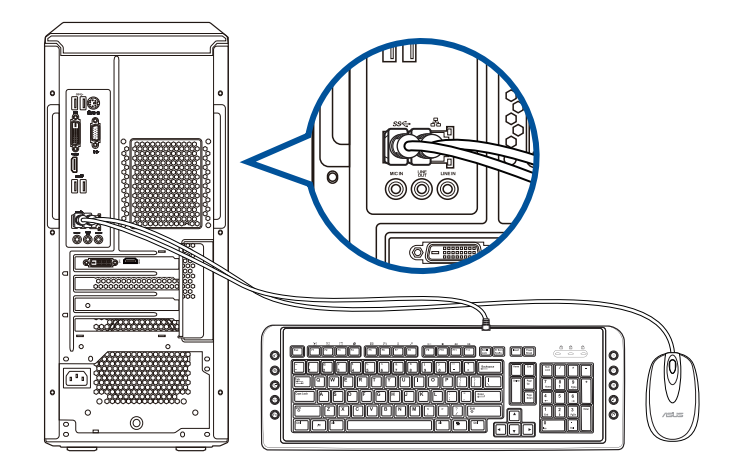

#### **De stroomkabel verbinden**

Sluit één uiteinde van de stroomkabel aan op de stroomconnector op het achterpaneel van uw computer en het andere uiteinde van een voedingsbron.

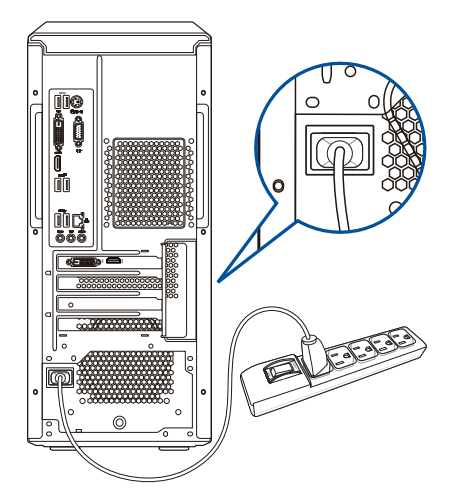

## <span id="page-18-0"></span>**Uw computer AAN-schakelen**

Deze paragraaf beschrijft hoe uw computer aan te schakelen nadat u uw computer hebt opgezet.

#### **Ga als volgt te werk om uw computer AAN te schakelen:**

- 1. Schakel uw monitor AAN.
- 2. Druk op de voedingsknop op uw computer.

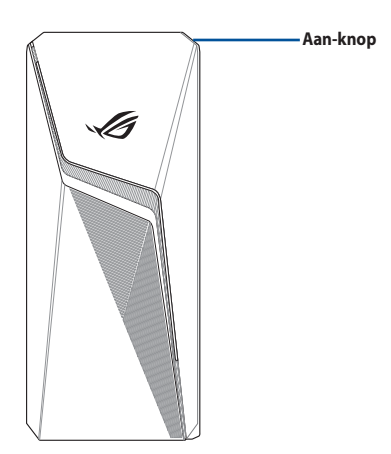

3. Wacht tot het besturingsysteem automatisch wordt geladen.

## <span id="page-20-0"></span>**Hoofdstuk 2**

**Apparaten op uw computer aansluiten** 

## **Een USB-opslagapparaat aansluiten**

Deze desktop PC biedt USB 3.2 Gen 1- en USB 3.2 Gen 2-poorten op de voor- en achterpanelen. Met de USB-poorten kunt u USB-apparaten, zoals opslagapparaten, aansluiten.

#### **Ga als volgt te werk om een USB-opslagapparaat aan te sluiten:**

• Plaats het USB-opslagapparaat in uw computer.

#### **Voorpaneel**

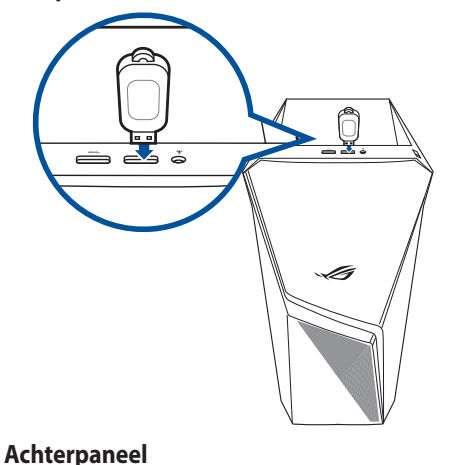

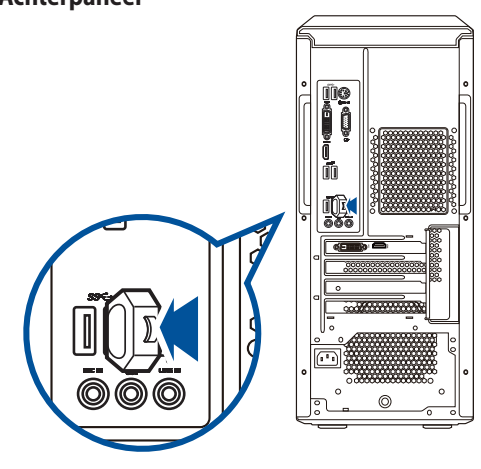

## <span id="page-21-0"></span>**Microfoon en luidsprekers aansluiten**

Deze desktop PC komt met poorten voor microfoon en luidsprekers op zowel het voor- als achterpaneel. De audio I/O-poorten bevinden zich op het achterpaneel en hiermee kunt u stereoluidsprekers met 2, 4, 5,1 en 7.1 kanalen aansluiten.

#### **Koptelefoon en mic aansluiten**

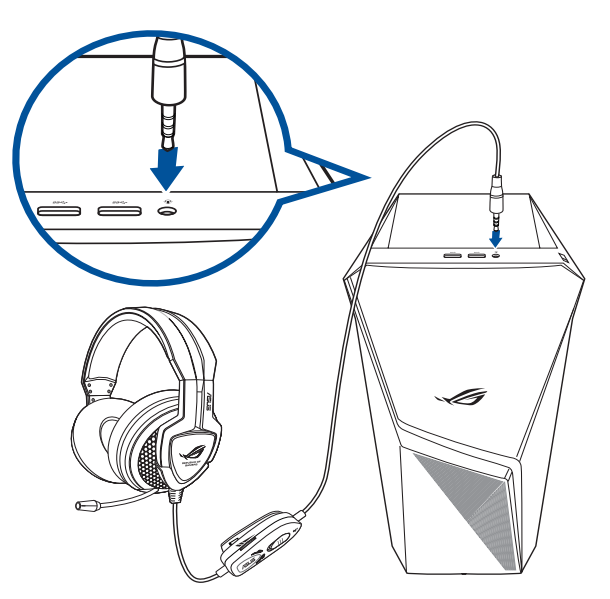

#### **Luidsprekers met 2 kanalen aansluiten**

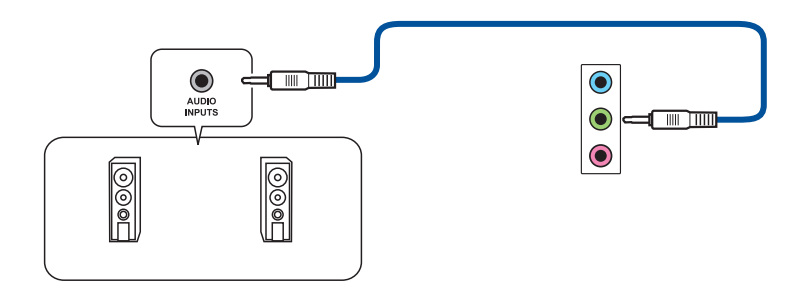

**NEDERLANDS NEDERLANDS**

#### **Luidsprekers met 4 kanalen aansluiten**

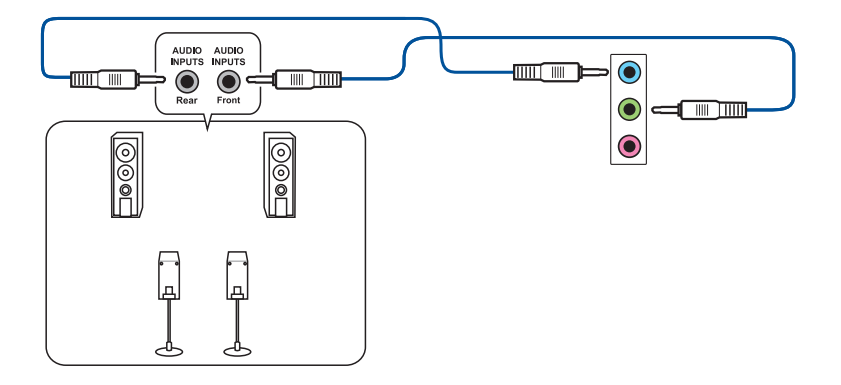

#### **Luidsprekers met 5.1 kanalen aansluiten**

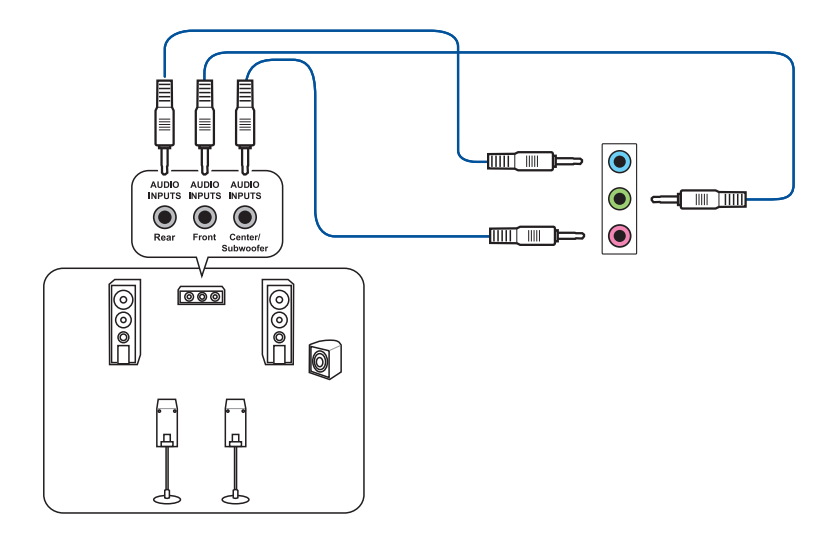

### **Luidsprekers met 7.1 kanalen aansluiten**

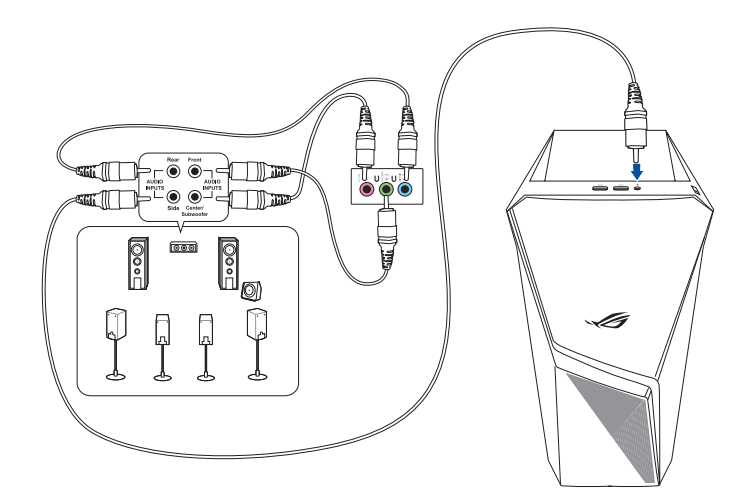

## <span id="page-24-0"></span>**Meerdere externe schermen aansluiten**

Uw desktop PC kan met VGA-, HDMI™- of DVI-poorten komen en laat u meerdere externe schermen aansluiten.

#### **Meerdere schermen instellen**

Als u meerdere schermen gebruikt, kunt u weergavemodi instellen. U kunt het aanvullende scherm als duplicaat van uw hoofdscherm gebruiken, of als uitbreiding ervan om uw Windows desktop te vergroten.

#### **Ga als volgt te werk om meerdere schermen in te stellen:**

- 1. Schakel uw computer uit.
- 2. Verbind de twee schermen met uw computer en verbindt de stroomkabels van de schermen. Raadpleeg in Hoofdstuk 1 de paragraaf **Uw computer instellen** voor details over op uw computer een monitor aan te sluiten.

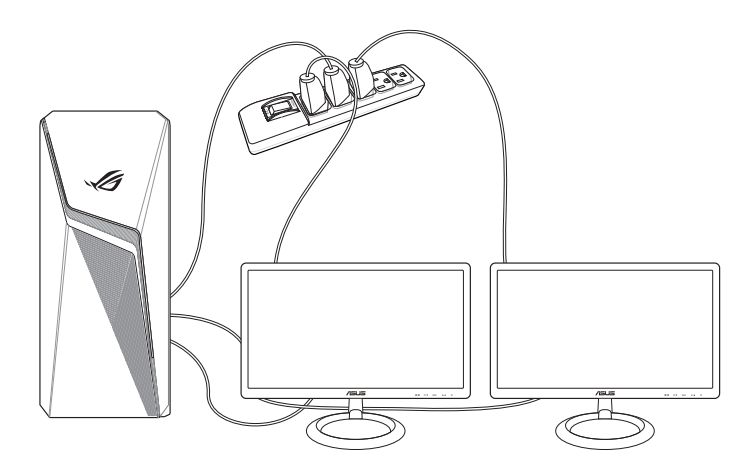

- 3. Zet uw computer aan.
- 4. Klik in het menu Start op **Settings (Instellingen) > System (Systeem) > Display (Beeldscherm)**.
- 5. Configureer de instellingen voor uw schermen.

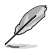

Bij sommige grafische kaarten heeft alleen het scherm die als hoofdscherm is ingesteld, tijdens POST weergave. De dubbele schermfunctie werkt alleen onder Windows.

## <span id="page-25-0"></span>**Een HDTV aansluiten**

Sluit op de HDMI™-poort van uw computer een High Definition-tv (HDTV) aan.

- $\mathscr{L}$ • Om de HDTV op de computer aan te sluiten, hebt u een HDMI™-kabel nodig. De HDMI™-kabel is afzonderlijk verkrijgbaar.
	- Voor de beste weergaveprestatie mag uw HDMI™-kabel niet langer dan 15 meter zijn.

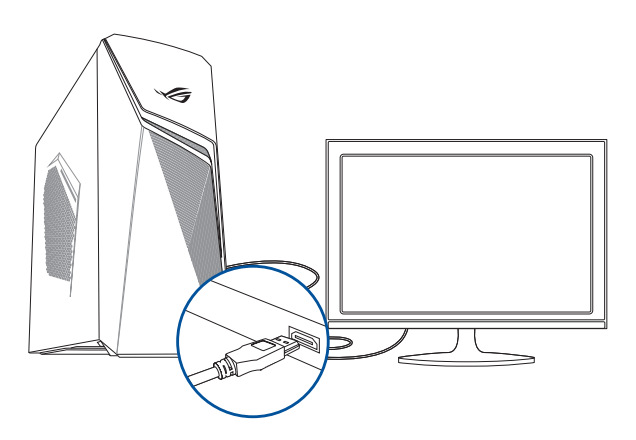

# <span id="page-26-0"></span>**Hoofdstuk 3**

## **Uw computer gebruiken**

## **Juiste houding bij het gebruik van uw Desktop PC**

Als u uw Desktop PC gebruikt, is het belangrijk de juiste houding te bewaren om spanning op uw polsen, handen en andere gewrichten of spieren te vermijden. Deze paragraaf biedt u tips over hoe fysieke ongemakken en mogelijk letsel te vermijden terwijl u uw Desktop PC gebruikt en ervan geniet.

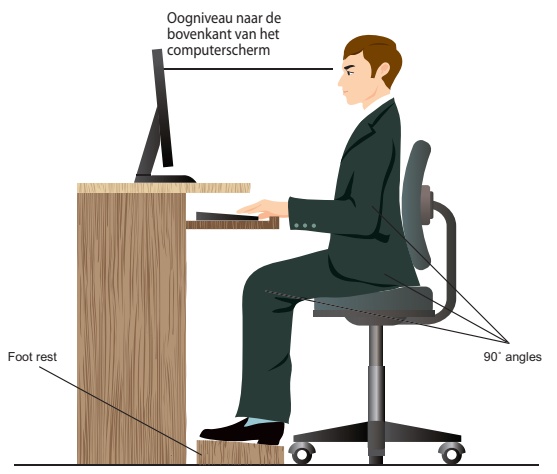

#### **Ga als volgt te werk om de juiste houding te behouden:**

- Plaats uw werkstoel om te verzekeren dat uw ellebogen ter hoogte of iets boven het toetsenbord zijn om een comfortabele typhouding te verkrijgen.
- Stel de hoogte van uw stoel af om te verzekeren dat uw knieën iets hoger zijn dan uw heupen om de achterkant van uw dijen te ontspannen. Indien nodig, dient u een voetsteun te gebruiken om de hoogte van uw knieën te verhogen.
- Stel de rug van uw stoel zo af dat de basis van uw ruggengraat stevig wordt ondersteund en iets naar achteren wordt gebracht.
- Zit rechtop met uw knieën, ellebogen en heupen in een hoek van ongeveer 90° terwijl u achter de computer zit.
- Plaats het scherm recht voor u en draai de bovenkant van het computerscherm op oogniveau zodat uw ogen iets naar beneden zijn gericht.
- Houd de muis naast het toetsenbord en, indien nodig, gebruik een polssteun ter ondersteuning om tijdens het typen de druk van uw polsen te halen.
- Gebruik uw Desktop PC in een goed verlichte ruimte en houdt het uit de buurt van bronnen die glinsteren, zoals ramen of rechtstreeks zonlicht.
- Neem regelmatig kleine pauzes van het gebruik van uw Desktop PC.

## <span id="page-28-0"></span>**Hoofdstuk 4**

## **Verbinden met het Internet**

## **Bekabelde verbinding**

Gebruik een RJ-45-kabel om uw computer met een DSL/kabelmodem of een local area network (LAN-netwerk) te verbinden.

#### **Via een DSL/kabelmodem verbinden**

#### **Ga als volgt te werk om een DSL/kabelmodem te verbinden:**

1. Stel uw DSL/kabelmodem in.

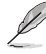

Raadpleeg de documentatie die met uw DSL/kabelmodem wordt geleverd.

2. Verbind één uiteinde van een RJ-45-kabel met de LAN-poort (RJ-45) op het achterpaneel van uw computer en het andere uiteinde met een DSL/kabelmodem.

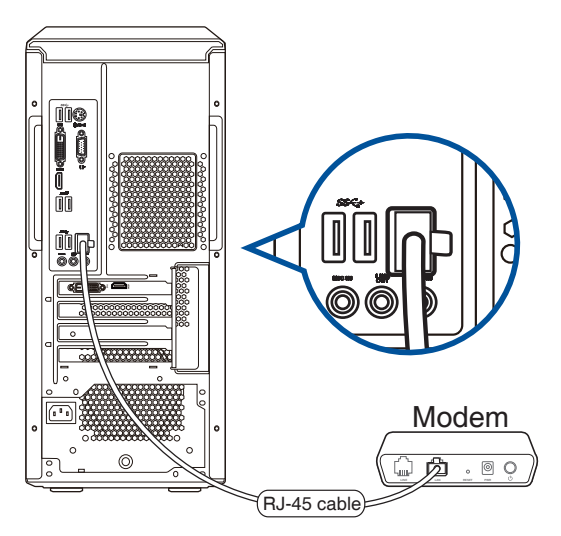

- 3. Schakel de DSL/kabelmodem en uw computer in.
- 4. Configureer de benodigde instellingen voor internetverbinding.

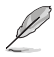

- Neem contact op met uw netwerkbeheerder voor details of hulp bij het instellen van uw internetverbinding.
- Meer details vindt u in de secties **Een dynamische IP/PPPoE-netwerkverbinding configureren** of **Een statische IP-netwerkverbinding configureren**.

#### **Verbinden via het local area network (LAN-netwerk)**

#### **Ga als volgt te werk om via LAN te verbinden:**

1. Verbind één uiteinde van een RJ-45-kabel met de LAN-poort (RJ-45) op het achterpaneel van uw computer en het andere uiteinde met uw LAN.

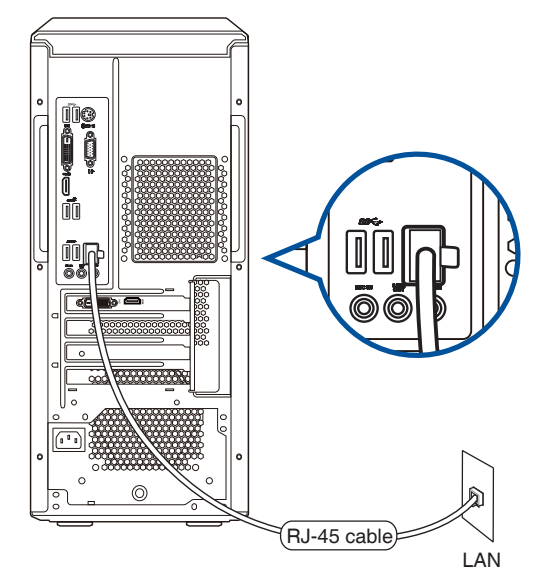

- 2. Zet uw computer aan.
- 3. Configureer de benodigde instellingen voor internetverbinding.

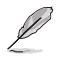

- Neem contact op met uw netwerkbeheerder voor details of hulp bij het instellen van uw internetverbinding.
- Meer details vindt u in de secties **Een dynamische IP/PPPoE-netwerkverbinding configureren** of **Een statische IP-netwerkverbinding configureren**.

#### **Een dynamische IP/PPPoE-netwerkverbinding configureren**

#### **Een dynamische IP/PPPoE- of statische IP-netwerkverbinding configureren:**

- 1. Start **Network and Sharing Center (Netwerkcentrum)** op een van deze twee manieren:
	- a) Klik in de taakbalk met de rechtermuisknop **External klik vervolgens op Open Network and Sharing Center (Netwerkcentrum openen)**.
	- b) Klik vanaf het menu Start op **Settings (Instellingen) > Network & Internet (Netwerk & internet) > Ethernet (Ethernet) > Network and Sharing Center (Netwerkcentrum)**.
- 2. Klik in het scherm Open Network and Sharing Center (Netwerkcentrum openen) op **Change Adapter settings (Adapterinstellingen wijzigen)**.
- 3. Klik met de rechtermuisknop op uw LAN en selecteer **Properties (Eigenschappen).**
- 4. Klik op **Internet Protocol version 4 (TCP/IP) (Internetprotocol versie 4 (TCP/IP))** en klik daarna op **Properties (Eigenschappen)**.

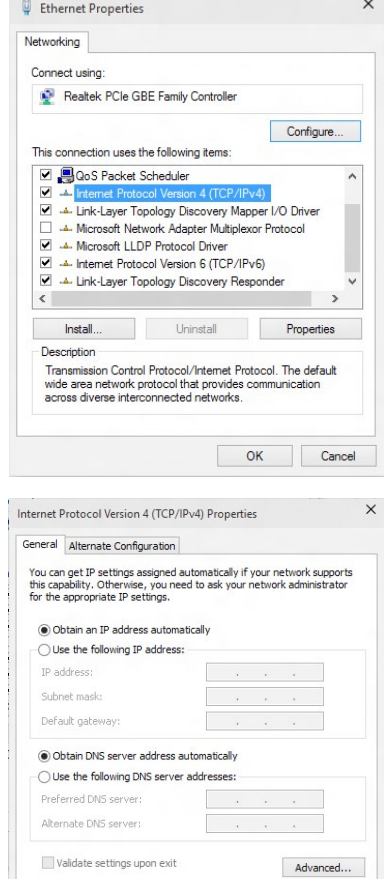

 $\overline{\alpha}$ 

Cance

5. Klik op **Obtain an IP address automatically (Automatisch een IP-adres verkrijgen)** en klik op **OK**.

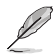

Ga door naar de volgende stappen als u een PPPoE-verbinding gebruikt

- 6. Keer terug naar het **Network and Sharing Center (Netwerkcentrum)** en klik vervolgens op **Set up a new connection or network (Een nieuwe verbinding of netwerk instellen)**.
- 7. Selecteer **Connect to the Internet (Verbinding maken met het internet)**  en klik op **Next (Volgende).**

- 8. Selecteer **Broadband (PPPoE) (Breedband (PPPoE))** en klik op **Next (Volgende).**
- 9. Volg de instructies op het scherm om de instelling te voltooien.

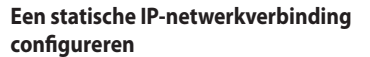

#### **Een statische IP-netwerkverbinding configureren:**

- 1. Herhaal stappen 1 tot 4 van de vorige sectie **Een dynamische IP/PPPoEnetwerkverbinding configureren**.
- 2. Klik op **Use the following IP address (Het volgende IP-adres gebruiken)**.
- 3. Voer het IP-adres, subnetmasker en gatewayadres van uw serviceprovider in.
- 4. Voer, indien nodig, het adres van de voorkeurs-DNS-server en het alternatieve adres in.
- 5. Klik op **OK** wanneer u klaar bent.

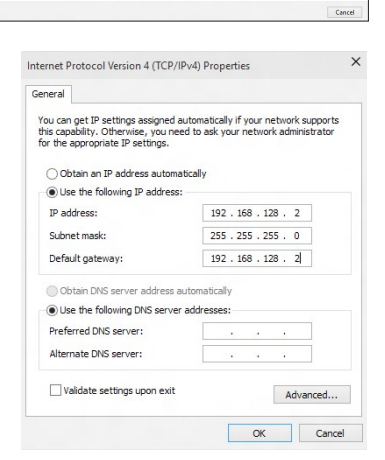

↑ 22 × Network and Internet > Network and Sharing Center

View your active networks

ge your networking s

**Control Panel Home** 

Change advanced sharing

**V** Set Up a Co

ow do you want to connect? Broadband (PPPoE)<br>Connect using DSL or cable that requires a user nu

Show connection ordinas that this computer is not set up to use

View your basic network information and set up connections

Since Set up a new connection or network<br>Set up a broadband, dial-up, or VPN connection; or set up a router or access point. .<br>Troubleshoot problems<br>Dixanose and reaxis network problems, or get troubleshooting

 $\sim$   $\sigma$  Search Control Par

Net Can

## <span id="page-32-0"></span>**Draadloze verbinding (alleen op geselecteerde modellen)**

Sluit uw computer via een draadloze verbinding aan op het internet.

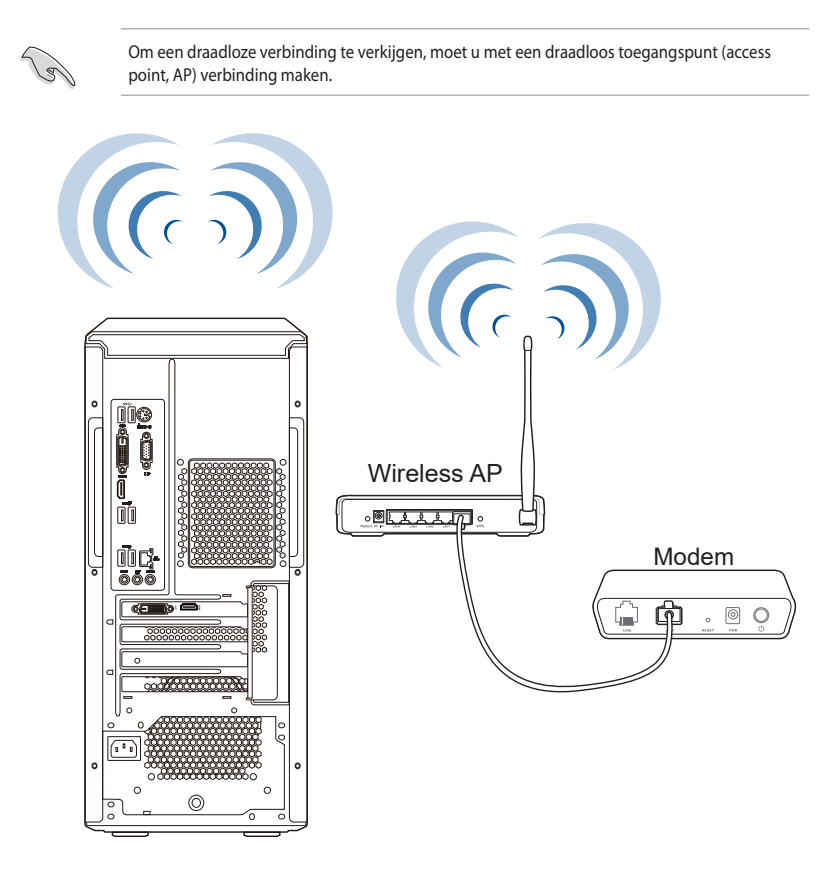

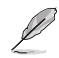

Om het bereik en de gevoeligheid van het draadloze radiosignaal te vergroten, dient u de externe antennes aan de antenne-connectoren op de ASUS WLAN-kaart aan te sluiten.

# <span id="page-34-0"></span>**Hoofdstuk 5**

## **Problemen oplossen**

## **Problemen oplossen**

Dit hoofdstuk presenteert enkele problemen die u kunt tegenkomen en de mogelijke oplossingen.

#### **? Mijn computer kan niet worden ingeschakeld en de vermogen-LED op het voorpaneel brandt niet.**

- Controleer of uw computer goed is aangesloten.
- Controleer of de contactdoos werkt.
- Controleer of de voedingseenheid is ingeschakeld. Raadpleeg de sectie **Uw computer AAN-schakelen** in Hoofdstuk 1.

#### **? Mijn computer blijft hangen.**

- Doe het volgende om de programma's die niet reageren, te sluiten:
	- 1. Druk gelijktijdig op de toetsen <Alt> + <Ctrl> + <Delete> op het toetsenbord en klik daarna op **Task Manger (Taakbeheer)**.
	- 2. Selecteer het programma dat niet reageert en klik dan op **End Task (Taak beëindigen)**.
- Als het toetsenbord niet reageert. Houd de aan/uit-knop bovenop uw chassis ingedrukt totdat de computer uitschakelt. Druk daarna op de aan/uit-knop om het in te schakelen.

#### **? Ik kan niet via de ASUS WLAN-kaart (alleen op geselecteerde modellen) verbinding maken met een draadloos netwerk?**

- Zorg dat u voor het draadloze netwerk waarmee u verbinding wilt maken, de juiste netwerkbeveiligingscode invoert.
- Sluit de externe antennes (optioneel) aan op de antenneconnectoren op de ASUS WLAN-kaart en plaats de antennes voor de beste draadloze prestaties, bovenop het chassis van uw computer.

#### **? De pijltoetsen op het numerieke toetsenbord werken niet.**

Controleer of het Number Lock-LED uit is. Als de Number Lock-LED brandt, worden de toetsen op het numerieke toetsenbord alleen voor invoering van nummers gebruikt. Druk op de toets Number Lock om de LED uit te schakelen als u de pijltoetsen op het numerieke toetsenbord wilt gebruiken.

#### **? Geen weergave op het scherm.**

- Controleer of het scherm is ingeschakeld.
- Zorg dat uw scherm goed op de video-uitvoerpoort op uw computer is aangesloten.
- Als uw computer met een discrete grafische kaart wordt geleverd, dient u uw scherm op een video-uitvoerpoort op de discrete grafische kaart aan te sluiten.
- Controleer of er enige pennen van de videoconnector van het scherm zijn verbogen. Als u verbogen pennen ontdekt, dient u de videoconnector-kabel van het scherm te vervangen.
- Controleer of uw scherm juist in een voedingsbron is gestoken.
- Raadpleeg de documentatie die met uw scherm werd geleverd voor meer informatie over probleemoplossen.

#### **? Wanneer meerdere schermen worden gebruikt, heeft maar één scherm weergave.**

- Zorg dat beide schermen zijn ingeschakeld.
- Tijdens POST heeft alleen het scherm die op de VGA-poort is aangesloten, weergave. De dubbele schermfunctie werkt alleen onder Windows.
- Als in uw computer een grafische kaart is geïnstalleerd, dien u te verzekeren dat de schermen op de uitvoerpoorten van de grafische kaart zijn aangesloten.
- Controleer of de instellingen voor meervoudige weergave juist zijn.

#### **? Mijn computer kan mijn USB-opslagapparaat niet te vinden.**

- De eerste keer dat u uw USB-opslagapparaat op uw computer aansluit, installeert Windows er automatisch een stuurprogramma voor. Wacht even en ga naar Mijn computer om te controleren of het USB-opslagapparaat is gedetecteerd.
- Sluit uw USB-opslagapparaat op een andere computer aan om te zien of het USBopslagapparaat beschadigd of defect is.

#### **? Ik wil wijzigingen aan de systeeminstellingen van mijn computer opslaan of ongedaan maken, zonder mijn persoonlijke bestanden of gegevens te beïnvloeden.**

U kunt de hersteloptie **Refresh your PC without affecting your files (Vernieuw uw pc zonder uw bestanden te beïnvloeden )** van Windows® 10 gebruiken om uw wijzigingen aan de systeeminstellingen van de computer te herstellen of ongedaan te maken, zonder dat uw persoonlijke gegevens, zoals documenten of foto's, worden beïnvloed. Om deze hersteloptie te gebruiken, klikt u op **Settings (Instellingen) > Update and recovery (Update en herstel) > Recovery (Herstel)**  in de Emoticonbalk, selecteert u **Refresh your PC without affecting your files (Vernieuw uw pc zonder uw bestanden te beïnvloeden )** en klikt u op **Get Started (Aan de slag)**.

#### **? Het beeld op de HDTV is uitgerekt.**

- Het wordt door verschillende resoluties van uw scherm en uw HDTV veroorzaakt. Stel de schermresolutie aan zodat het bij uw HDTV past. Ga als volgt te werk om de schermresolutie te veranderen:
	- Klik in het menu Start op **Settings (Instellingen) > System (Systeem) > Display (Beeldscherm)**.

#### **? Mijn luidsprekers produceren geen geluid.**

- Zorg dat u uw luidsprekers op de Poort lijn Uit (limoen) op het voor- of achterpaneel aansluit.
- Controleer of uw luidspreker op een elektrische bron is aangesloten en is ingeschakeld.
- Stel het volume van uw luidsprekers bij.
- Zorg dat het geluid van uw computersysteem niet is gedempt.
	- Als het is gedempt, wordt het volumepictogram als volgt weergegeven: **I.** Om het systeemgeluid in te schakelen, klikt u vanuit het Windowsnotificatiegebied op **ka**en daarna op do
	- Als het niet wordt gedempt, klikt u op  $\left| \cdot \right|$  en sleept u de schuifbalk om het volume bij te stellen.
- Sluit uw luidsprekers op een andere computer aan om te testen of de luidsprekers goed werken.

#### **? Het dvd-station kan geen disk lezen.**

- Controleer of de disk met het label opwaarts is geplaatst.
- Controleer of de disk in het midden van de la is geplaatst, vooral bij disks met een niet-standaard afmeting of vorm.
- Controleer of de disk is bekrast of beschadigd.

#### **? De uitwerpknop van het dvd-station reageert niet.**

- 1. Klik in het pop-upmenu op **File Explorer (Verkenner)** om het scherm Computer te openen.
- 2. Klik met de rechtermuisknop op buite van klik daarna vanuit het menu op **Eject (Uitwerpen)**.

# **NEDERLANDS NEDERLANDS**

## **Voeding**

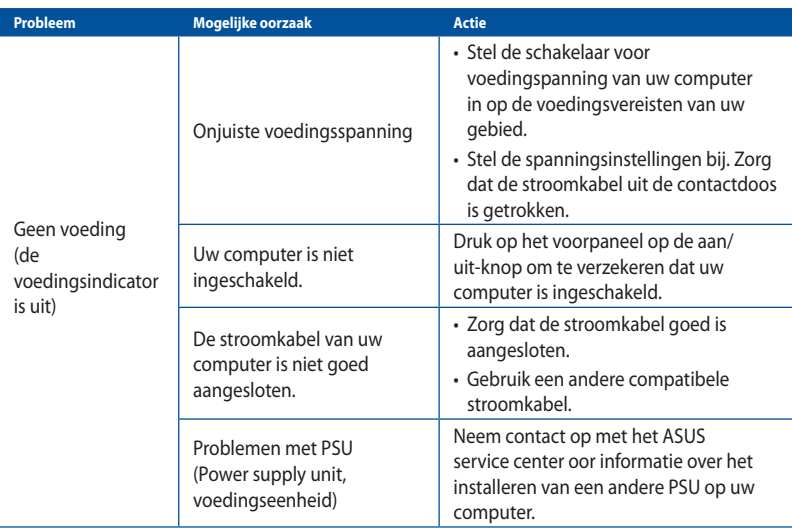

## **Scherm**

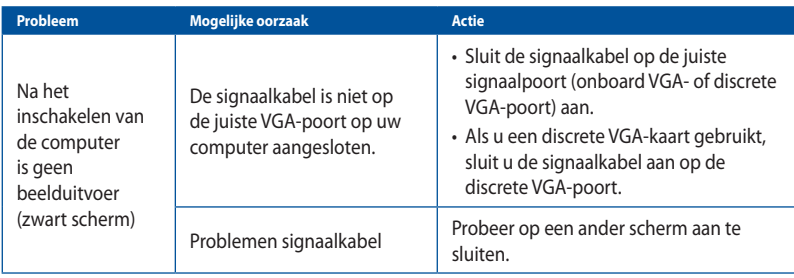

#### **LAN**

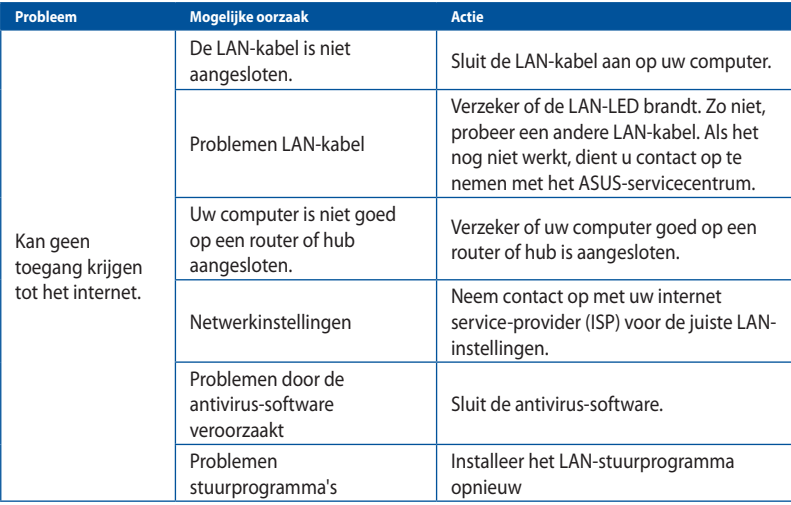

### **Audio**

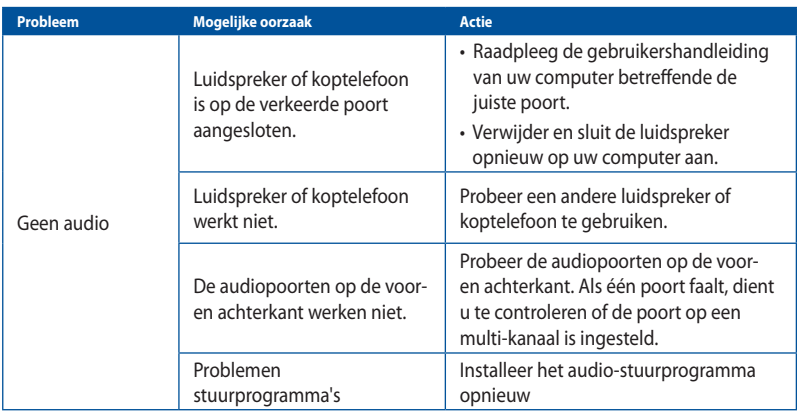

## **Systeem**

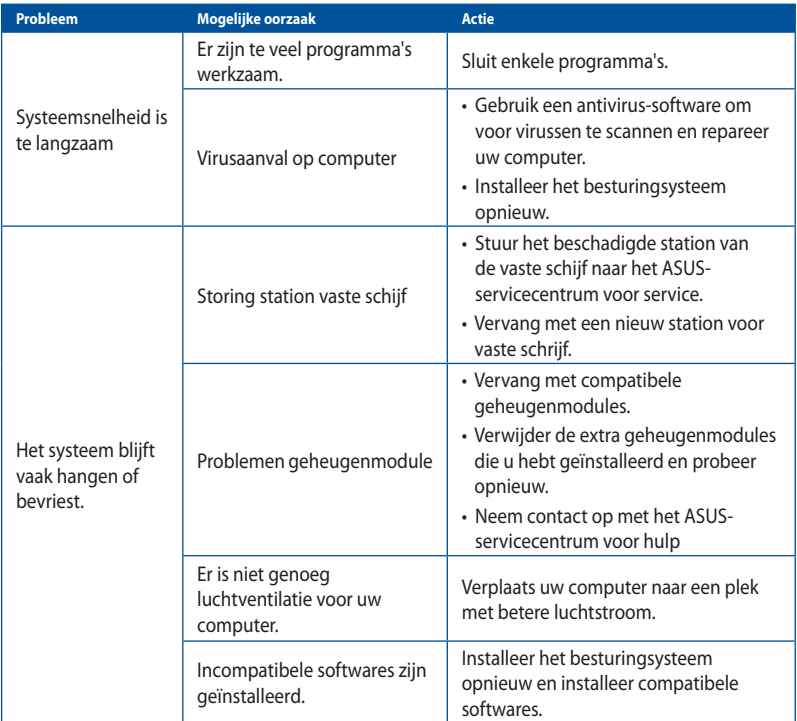

#### **CPU**

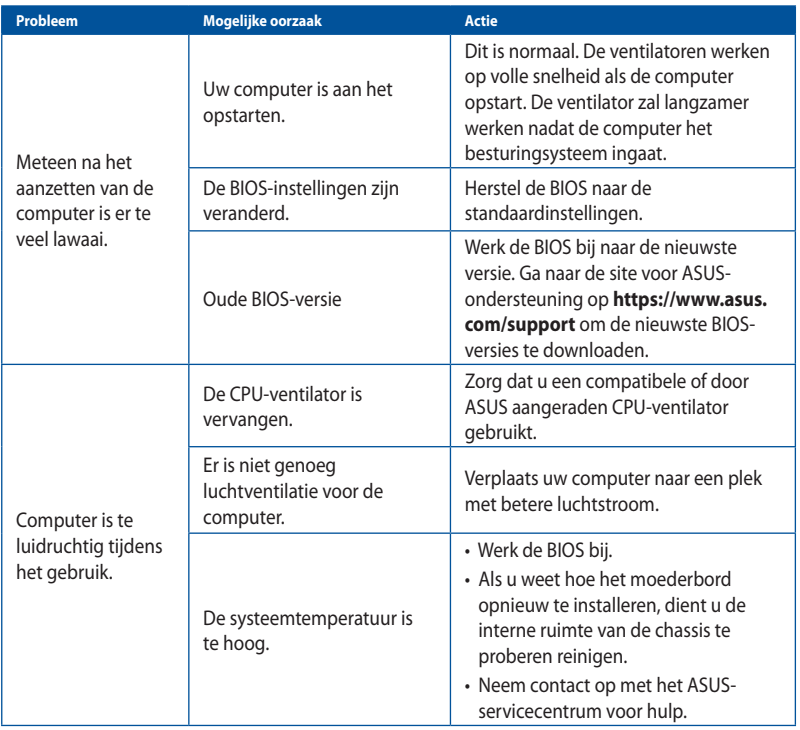

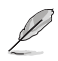

Als het probleem aanhoudt, dient u de garantiekaart van uw Desktop PC te raadplegen en contact op te nemen met het ASUS-servicecentrum. Ga naar de site voor ASUS-ondersteuning op **https://www.asus.com/support** voor informatie betreffende het servicecentrum.

## <span id="page-42-0"></span>**[Bijlagen](#page-0-0) [Windows® 10 Gebruikershandleiding](#page-0-0)**

## **De eerste keer starten**

Als u de computer voor het eerst start, verschijnt een reeks schermen die u helpen bij het instellen van de basisinstellingen van Windows® 10.

#### **Uw Deskktop PC de eerste keer starten:**

- 1. Druk op de voedingsknop op uw Deskktop PC. Wacht een paar minuten totdat het opstartscherm verschijnt.
- 2. Kies in het instelscherm een taal om op uw Deskktop PC te gebruiken.
- 3. Lees aandachtig de licentievoorwaarden en tik vervolgens op **I Accept (Ik ga akkoord).**
- 4. Volg de aanwijzingen op het scherm voor de configuratie van de volgende basisonderdelen:
	- Personaliseren
	- Verbinden
	- Meld u aan bij uw
	- Uw account
- 5. Na het instellen van de basiselementen verschijnt de zelfstudie van Windows® 10. Bekijk deze om meer te leren over de mogelijkheden van Windows® 10.

## <span id="page-43-0"></span>**De Windows® 10 style-interface gebruiken**

De Windows®10-gebruikersinterface (UI) omvat het favoriete menu Start en het in tegels opgemaakte beginscherm. Deze omvat ook de volgende functies die u kunt gebruiken terwijl u werkt op uw desktopcomputer.

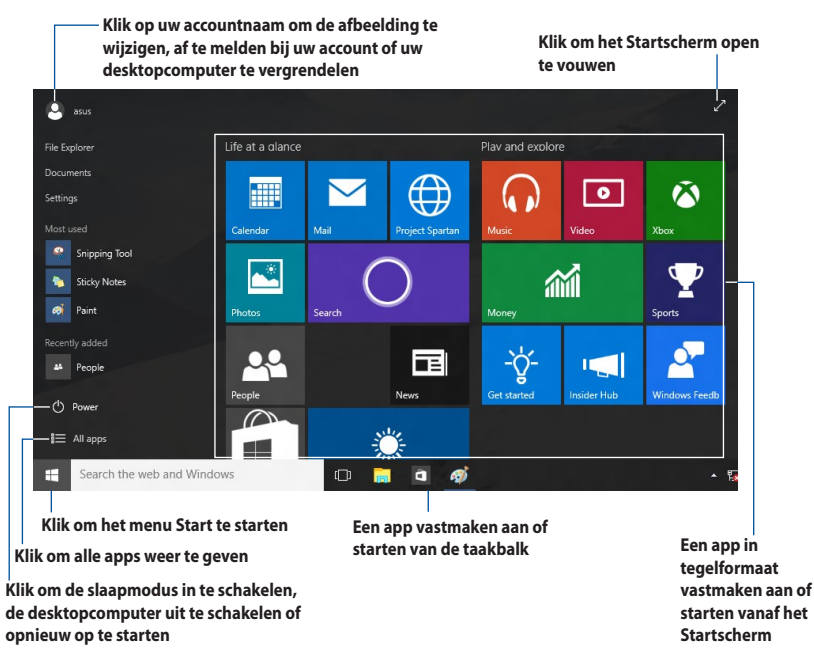

#### **Menu Start**

Windows® 10 brengt u terug naar het menu Start met enkele verbeteringen, zoals de ruimte die u kunt aanpassen met uw favoriete apps, mensen of websites.

U kunt het menu Start op twee manieren starten:

- Klik op de knop Start in de linkerbenedenhoek van de taakbalk.
- Druk op de Starttoets  $\begin{bmatrix} \bullet \\ \bullet \end{bmatrix}$  van Windows® op uw toetsenbord.

#### **Apps vastmaken aan het Startscherm of de taakbalk**

#### **Een app vastmaken aan het Startscherm of de taakbalk:**

- 1. Klik vanaf het menu **All apps (Alle apps)** en selecteer vervolgens de app die u wilt vastmaken.
- 2. Klik op **Pin to Start (Vastmaken aan Start)** of **Pin to taskbar (Aan taakbalk vastmaken)** om de geselecteerde app vast te maken aan het Startscherm of de taakbalk. U kunt een app ook slepen en neerzetten op het Startscherm of de taakbalk om deze vast te maken.

#### **Startscherm**

Het startscherm dat samen met het startmenu verschijnt, helpt alle apps te organiseren die u op maar één plaats moet hebben. De apps op het Startscherm worden weergegeven in tegelformaat voor gemakkelijke toegang.

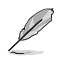

Voor sommige apps moet is zich aanmelden bij uw Microsoft-account voordat ze volledig worden gestart.

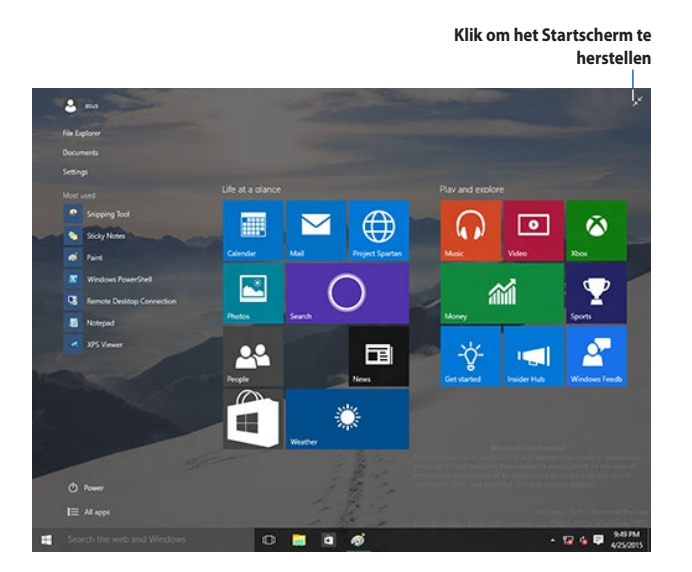

#### **Apps verplaatsen op het Startscherm**

U kunt apps verplaatsen vanaf het Startscherm door de app te slepen naar uw voorkeurslocatie.

#### **Apps losmaken van het Startscherm**

Om een app los te maken van het Startscherm, klikt u met de rechtermuisknop op de app om de instellingsbalk te activeren en klikt u vervolgens op **Unpin from Start (Losmaken van menu Start)**.

#### **Taakbalk**

Windows® 10 is uitgerust met een standaard taakbalk die al uw momenteel lopende apps of items op de achtergrond houdt.

#### **Apps losmaken van de taakbalk**

- 1. Klik vanaf het Startscherm of de taakbalk met de rechtermuisknop op de app die u wilt losmaken.
- 2. Klik op **Unpin from Start (Losmaken van menu Start)** of op **Unpin this program from taskbar (Dit programma losmaken van de taakbalk)** om de app te verwijderen van het Startscherm of de taakbalk.

#### **De taakweergave gebruiken**

Als u meerdere apps uitvoert, kunt u in de taakbalk klikken op  $\Box$  om al uw lopende apps weer te geven en op een app of item klikken om dit te starten.

Als de taakweergave is uitgeschakeld, klikt u op **4 > Show Task View button (knop** Taakweergave tonen) om het taakweergavepictogram<sup>te</sup> te tonen.

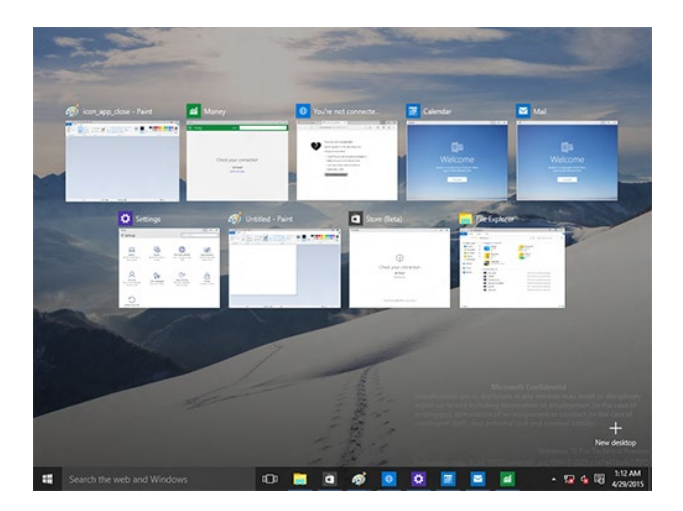

### **Functie Uitlijnen**

De functie Snap (Uitlijnen) toont ongeveer vier of meer apps op één scherm zodat u kunt werken met of schakelen tussen deze apps

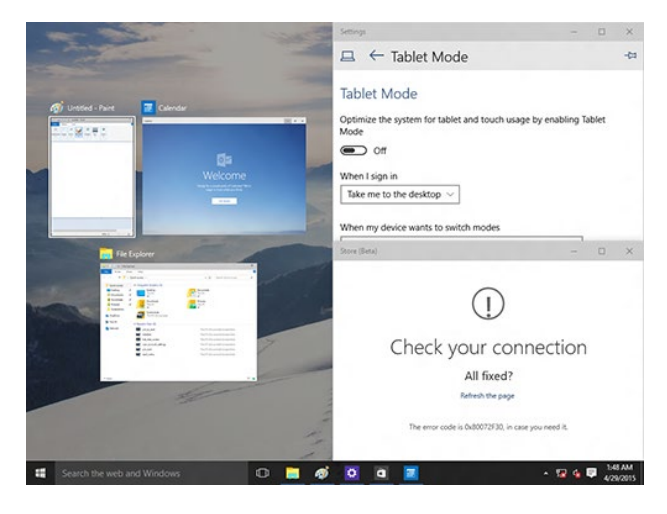

#### **Snap (Uitlijnen) gebruiken**

Gebruik de muis of het toetsenbord van uw desktopcomputer om Snap op het scherm te activeren.

#### De muis gebruiken

- a) Start een app en sleep deze dan naar een schermhoek. Laat vervolgens de app los zodat deze op zijn plaats wordt uitgelijnd.
- b) Lijn een andere app uit op de voorkeurslocatie op het scherm.

#### Het toetsenbord gebruiken

- a) Start een app, druk op  $\left| \cdot \right|$  en de pijltoetsen om de richting te selecteren waarin u de app op zijn plaats wilt uitlijnen.
- b) Lijn een andere app uit met de knop  $\vert \equiv \vert$  en de pijltoetsen.

## <span id="page-47-0"></span>**Sneltoetsen**

Via uw toetsenbord kunt u ook de volgende sneltoetsen gebruik om u te helpen apps te starten en door Windows® 10 te navigeren.

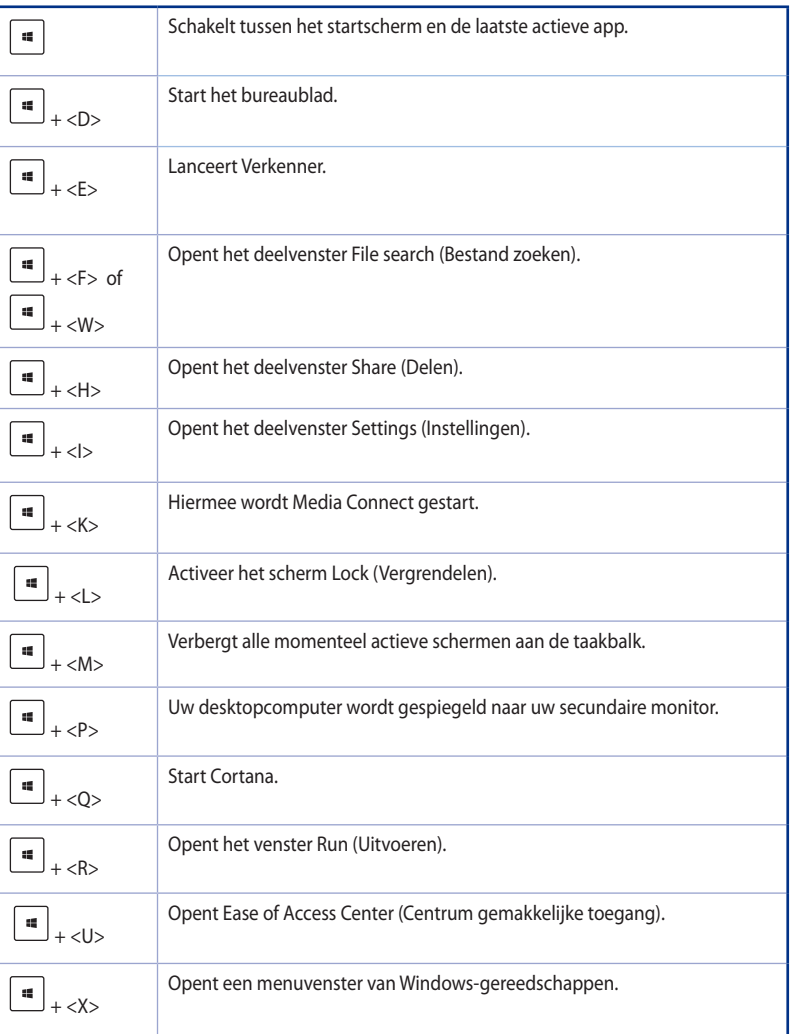

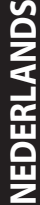

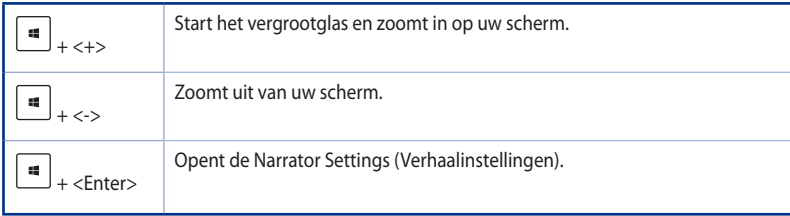

#### **Alles verwijderen en Windows® 10 opnieuw installeren**

Het herstel van uw pc naar de originele fabrieksinstellingen kan worden uitgevoerd met de optie Remove everything and reinstall (Alles verwijderen en opnieuw installeren) in PC Settings (Pcinstellingen).

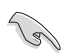

Maak een back-up van al uw gegevens voordat u deze optie gebruikt.

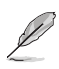

Het voltooien van dit proces kan enige tijd in beslag nemen.

- 1. Klik in het menu Start op **Settings (Instellingen) > Update & security (Update & beveiliging) > Recovery (Herstel)**.
- 2. Schuif omlaag om de optie **Remove everything and reinstall Windows (Alles verwijderen en Windows opnieuw installeren)** weer te geven. Klik onder deze optie op **Get Started (Aan de slag)**.

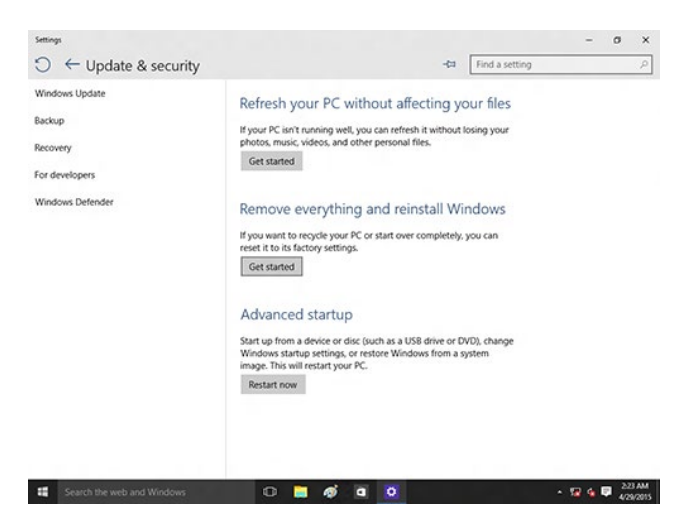

3. Volg de instructies op het scherm om het proces voor het opnieuw installeren en instellen te voltooien.